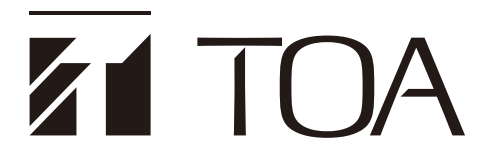

**INSTRUCTION MANUAL (BROWSER SETTINGS)**

# **DIGITAL CONFERENCE SYSTEM TS-D1100 SERIES**

Thank you for purchasing TOA's Digital Conference System. Please carefully follow the instructions in this manual to ensure long, trouble-free use of your equipment.

## **TABLE OF CONTENTS**

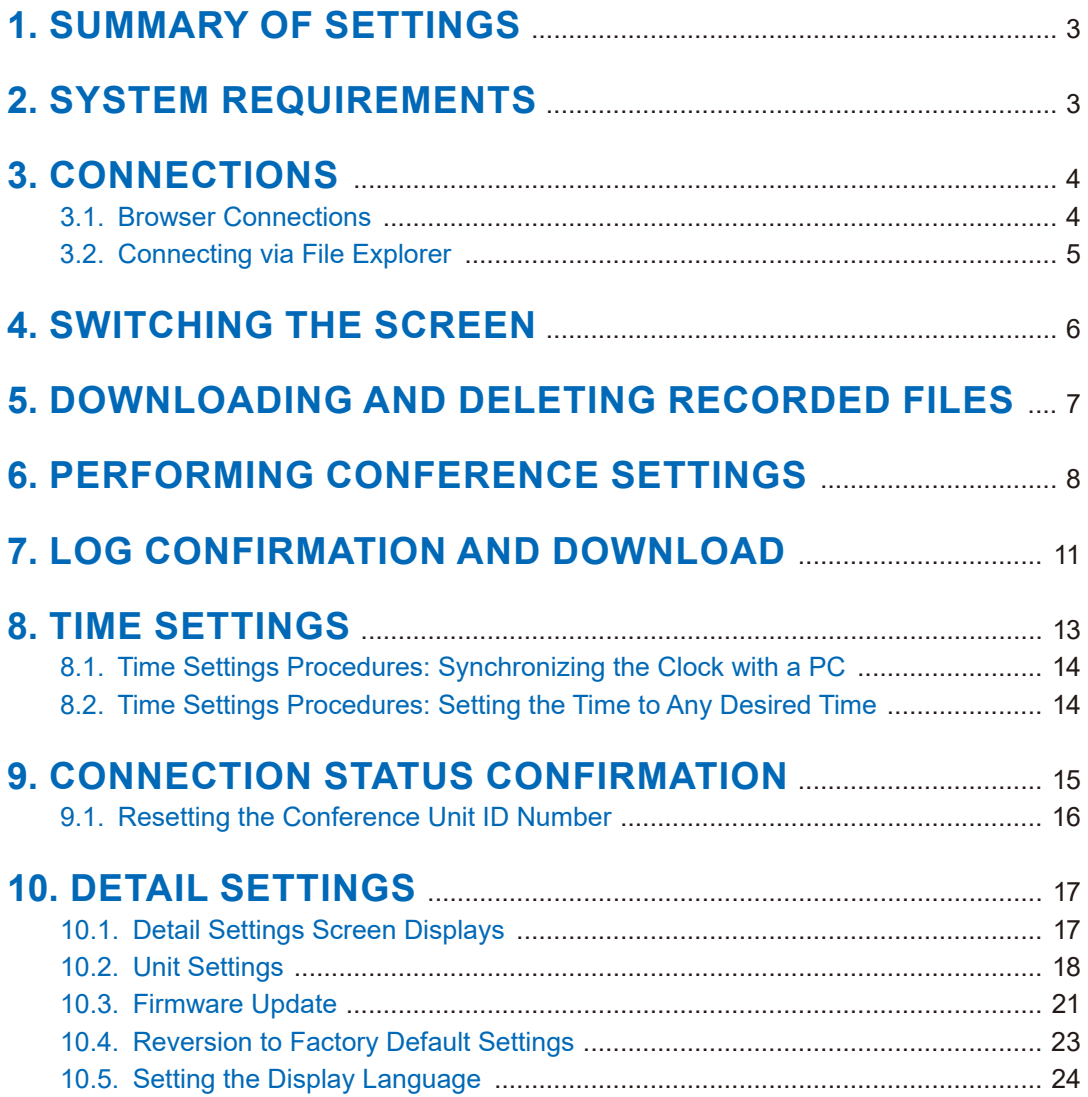

## <span id="page-2-0"></span>**1. SUMMARY OF SETTINGS**

By connecting a PC to the TS-D1100-MU Master control unit via a LAN cable, the following function settings, operation and maintenance functions can be performed using the PC's browser:

#### **Unit Setting**

- Network/Account settings
- Time setting

#### **Function Settings**

- Conference mode setting
- Max. open mic No. setting
- Mic auto-off setting
- Chairman unit priority speech mode setting
- Chairman unit priority chime setting
- Conference unit monitor speaker volume setting
- Conference unit mute setting during speaking

#### **Operation**

- • Download and deletion of recorded files
- Log confirmation and download
- • Connection status confirmation
- Conference unit ID reset

#### **Maintenance Functions**

- Firmware update
- Initialization (reverting to factory default settings)
- Display language setting

## **2. SYSTEM REQUIREMENTS**

Recommended system requirements are as follows:

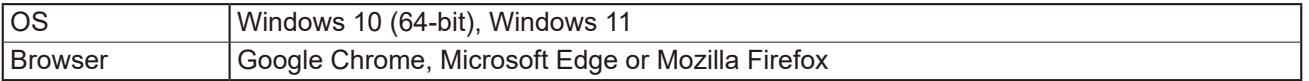

Set the PC network to "Obtain an IP address automatically." For network settings, please contact a network administrator.

#### **Notes**

- Windows and Microsoft Edge are the registered trademarks of Microsoft Corporation in the United States and other countries.
- Google Chrome is the trademark of Google LLC in the United States and other countries.
- Mozilla and Firefox are the trademarks of The Mozilla Foundation in the United States and other countries.

## <span id="page-3-1"></span><span id="page-3-0"></span>**3. CONNECTIONS**

Connecting via a browser or File Explorer.

### **3.1. Browser Connections**

**Step 1.** Start the browser and enter the URL in the address field.

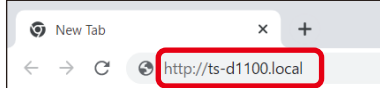

This screen is based on Google Chrome.

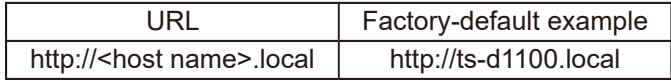

**Tip**

The factory-default host name is "ts-d1100". (See [p. 19](#page-18-0).)

After the connection is established, the login screen is displayed.

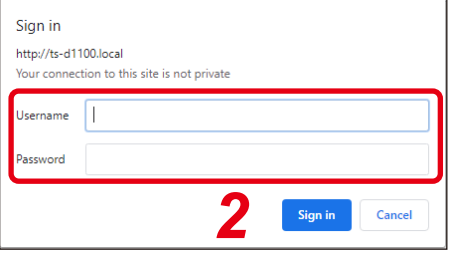

#### **Note**

When a connection cannot be established, please check the following items:

- Does the PC meet system requirements?
- Is the item "Obtain an IP Address automatically" check-marked?
- Are the PC network settings set to allow setup via a proxy server?

For network settings, please contact a network administrator.

**Step 2.** Enter a username and password, then click the "Sign in" button. After the login is complete, the browser screen is displayed.

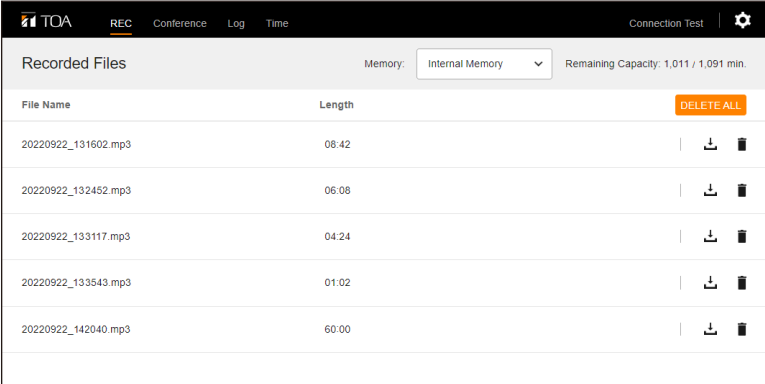

#### **Note**

Avoid simultaneously accessing the TS-D1100-MU from multiple PCs.

#### **Tips**

- Factory default username and password are as follows:
	- Username: tsd1100user
	- Password: tsd1100pass
- To change the username and password, please refer to ["Unit Settings" on p. 18](#page-17-1).

### <span id="page-4-0"></span>**3.2. Connecting via File Explorer**

**Step 1.** Open the File Explorer screen using a PC.

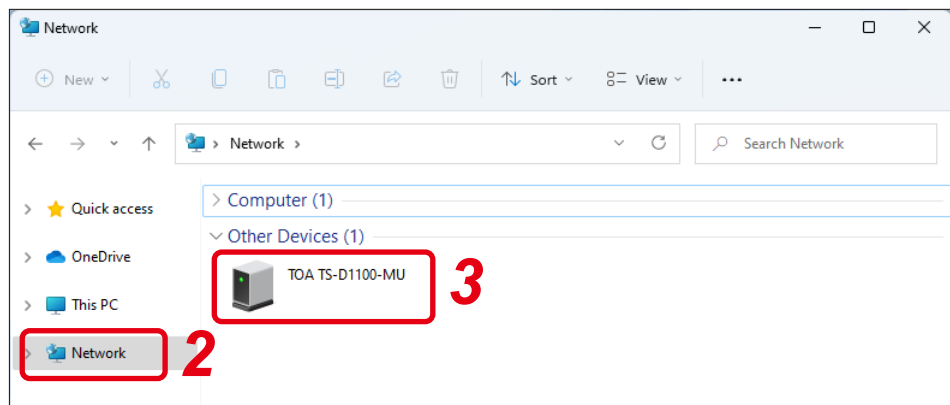

- **Step 2.** Click "Network" from the list at the left side of the screen.
- **Step 3.** Click the icon for the TS-D1100-MU shown in the list.

After the connection is established, the login screen is displayed.

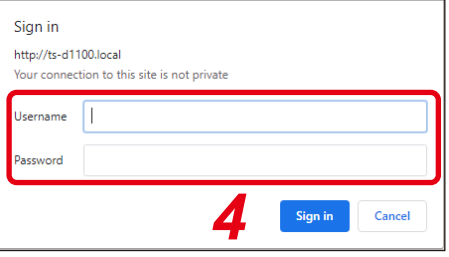

#### **Note**

When a connection cannot be established, please check the following items:

- Does the PC meet system requirements?
- Is the item "Obtain an IP Address automatically" check-marked?
- Are the PC network settings set to allow setup via a proxy server? For network settings, please contact a network administrator.
- **Step 4.** Enter a username and password, then click the "Sign in" button. After the login is complete, the browser screen is displayed.

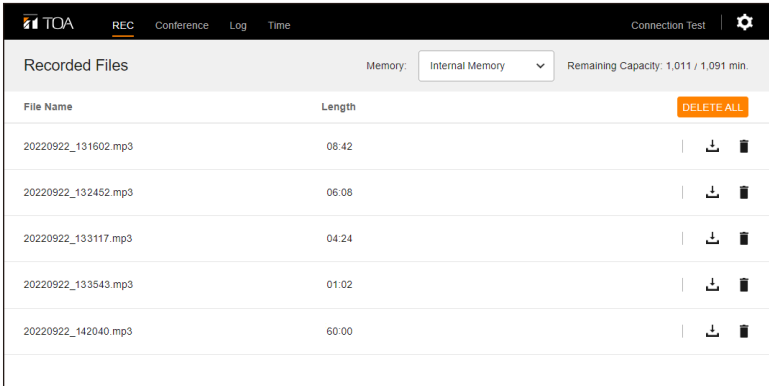

#### **Note**

Avoid simultaneously accessing the TS-D1100-MU from multiple PCs.

#### **Tips**

- Factory default username and password are as follows:
	- Username: tsd1100user
	- Password: tsd1100pass
- To change the username and password, please refer to ["Unit Settings" on p. 18](#page-17-1).

## <span id="page-5-0"></span>**4. SWITCHING THE SCREEN**

After the PC is connected to the TS-D1100-MU (see [p. 4](#page-3-1)), from the menu bar located at the top of the browser screen, click on the following screen names or icons to switch to each screen. Perform all necessary settings or operations on each screen.

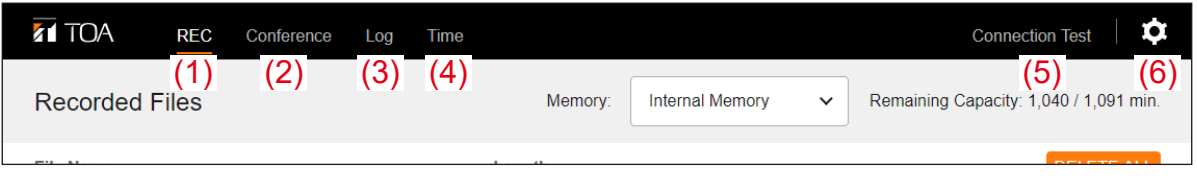

![](_page_5_Picture_132.jpeg)

## <span id="page-6-0"></span>**5. DOWNLOADING AND DELETING RECORDED FILES**

After the PC is connected to the TS-D1100-MU (see [p. 4](#page-3-1)), from the menu bar located at the top of the browser screen, click on "REC." The REC screen is displayed, allowing recorded files to be downloaded or deleted.

![](_page_6_Picture_355.jpeg)

#### **(1) Memory**

From the pull-down menu, select the location of the recorded files to be displayed. Selection: Internal memory/USB flash memory

#### **(2) Remaining Capacity**

The remaining capacity and whole capacity of the recording medium are displayed in minutes as "remaining time/recordable time."

#### **(3) Filename and Length**

Recorded filenames and recording times are displayed.

#### **Note**

Cannot be modified.

#### **(4) DELETE ALL Button**

Click this button to simultaneously delete all recorded files. A confirmation dialog is displayed when this button is clicked; click the DELETE button.

#### **Note**

The Delete all function is only operable for the internal memory, and does not apply to the USB memory device.

#### **(5) Download Icon**

When downloading a recorded file to the PC, click the Download icon located on the right-hand side of the corresponding recorded filename.

#### **Tip**

When downloaded, the file is not deleted from the recording medium.

#### **(6) Delete Icon**

To delete individual recorded files, click the Delete icon located on the right-hand side of the corresponding recorded filename.

## <span id="page-7-1"></span><span id="page-7-0"></span>**6. PERFORMING CONFERENCE SETTINGS**

After the PC is connected to the TS-D1100-MU (see [p. 4](#page-3-1)), from the menu bar located at the top of the browser screen, click on "Conference." The Conference screen is displayed, allowing settings related to the Conference unit to be performed.

![](_page_7_Picture_72.jpeg)

#### **(1) Conference Mode**

Set the Conference unit's conference mode.<br>Selection: Standard/Override/V Standard/Override/Voice Activation/Chairman Only Factory default setting: Standard

Conference Mode operations are as follows:

![](_page_8_Picture_301.jpeg)

## **(2) Delegate Unit**

![](_page_8_Picture_302.jpeg)

### **(3) Chairman Unit**

![](_page_9_Picture_152.jpeg)

### **(4) Monitor Speaker of Conference Unit**

![](_page_9_Picture_153.jpeg)

## <span id="page-10-1"></span><span id="page-10-0"></span>**7. LOG CONFIRMATION AND DOWNLOAD**

After the PC is connected to the TS-D1100-MU (see [p. 4](#page-3-1)), from the menu bar located at the top of the browser screen, click on "Log." The Log screen is displayed, allowing logs to be downloaded or deleted.

![](_page_10_Picture_244.jpeg)

#### **(1) Log Type selection**

Switch the type of log to be displayed and select required logs. Selection: User/System

#### **Tips**

- The contents of the log files are as follows: User log: All logs (including system log) System log: The log in which all errors and irregularities are recorded. • The number of lines displayed is as follows:
	- User log: 1,000 logs (50 lines × 20 pages) System log: 200 logs (50 lines × 4 pages)

#### **(2) Download icon**

Click to download the displayed log file to a PC.

#### **Tips**

- • Log files are not deleted when downloaded.
- • Log files are saved in JSON format.

#### **(3) Delete icon**

Click to delete the displayed log. A confirmation dialog is displayed when clicked; click the DELETE button.

#### **(4) Log number display**

Both the total number of lines and the number of lines of the currently displayed page are shown. The display is shown in the format "number of lines in currently displayed page/total number of lines in file."

#### **(5) Page selection**

The displayed portion of the log file can be moved backwards or forwards in page units. Clicking "NEXT" displays the next page and clicking "PREV" displays the previous page.

#### **(6) Log**

The selected type of log is displayed.

## <span id="page-12-1"></span><span id="page-12-0"></span>**8. TIME SETTINGS**

After the PC is connected to the TS-D1100-MU (see [p. 4](#page-3-1)), from the menu bar located at the top of the browser screen, click on "Time." The Time Setting screen is displayed, allowing clock-related settings to be performed.

![](_page_12_Picture_180.jpeg)

#### **(1) Time**

The current time of the TS-D1100-MU's internal clock when the Time Setting screen is opened or when the time is set is displayed.

#### **(2) Setting method selection**

To synchronize with the PC's current time: Click the "PC Current Time" radio button.

#### **Tip**

The PC's current time is displayed in the field on the right.

To set an arbitrary date and time:

Click the "Manual Clock Settings" radio button, then click on the Date and Time fields.

![](_page_12_Picture_181.jpeg)

#### **(3) SET button**

Click this button after the desired contents have been selected. The TS-D1100-MU's internal clock will be updated to the selected contents.

<span id="page-13-0"></span>**8.1. Time Settings Procedures: Synchronizing the Clock with a PC**

![](_page_13_Picture_1.jpeg)

**Step 1.** Select "PC Current Time."

**Step 2.** Click the SET button.

The PC's current time is set.

## **8.2. Time Settings Procedures: Setting the Time to Any Desired Time**

![](_page_13_Figure_6.jpeg)

- **Step 1.** Select "Manual Clock Settings."
- **Step 2.** Select an arbitrary date. The date can be selected from the calendar by clicking on it.
- **Step 3.** Select the desired time. Select the "hour," "minute" and "second" values from the pull-down menus.
- **Step 4.** Click the SET button.

The selected date and time are then set.

## <span id="page-14-1"></span><span id="page-14-0"></span>**9. CONNECTION STATUS CONFIRMATION**

After the PC is connected to the TS-D1100-MU (see [p. 4](#page-3-1)), from the menu bar located at the top of the browser screen, click on "Connection Test." The Connection Test screen is displayed.

![](_page_14_Picture_206.jpeg)

#### **(1) RESET ID button**

Click to reset the Conference unit ID number. For reset instructions, please refer to [the next page](#page-15-1).

#### **(2) STOP TEST button**

Click to terminate the connection confirmation.

#### **(3) All-unit Connection Test button**

Click to check that all Conference units in the system are correctly connected. All Conference unit microphone indicators will flash when clicked, and extinguish when clicked again.

#### **(4) ID Number**

This is the ID number that has been assigned to each Conference unit, and cannot be changed.

#### **(5) Unit Type**

The indication "Chairman unit" or "Delegate unit" is displayed as the Conference unit's device name. This name also cannot be changed.

#### **(6) Connection Test button**

Click when wishing to check individual Conference units to see if a specific unit is correctly connected. Clicking this button causes the microphone indicator corresponding to the displayed ID number to flash. Clicking on the same button again extinguishes the indicator.

#### **Note**

Multiple arbitrary Conference units cannot be checked simultaneously.

## <span id="page-15-1"></span><span id="page-15-0"></span>**9.1. Resetting the Conference Unit ID Number**

When the microphone indicator does not flash correctly, even when the Conference unit has been correctly connected to the TS-D1100-MU and its corresponding Connection Test button clicked, it may be possible that the Conference unit has been assigned the same ID number as another unit. In such cases, reset all Conference unit ID numbers.

Follow the below procedure to delete all Conference unit ID numbers and reset them:

![](_page_15_Picture_94.jpeg)

#### **Step 1.** Click the RESET ID button.

A confirmation screen is displayed.

![](_page_15_Picture_95.jpeg)

#### **Step 2.** Click the RESET button.

All Conference unit ID numbers are deleted and reset.

## <span id="page-16-1"></span><span id="page-16-0"></span>**10. DETAIL SETTINGS**

## **10.1. Detail Settings Screen Displays**

The following 4 items can be set and displayed on the detail settings screen:

- Unit settings
- Firmware update
- Reversion to factory default settings
- Display language

After the PC is connected to the TS-D1100-MU (see [p. 4](#page-3-1)), from the menu bar located at the top of the browser screen, click on the "Detail Settings" icon. The setting item names are displayed in the pull-down menu. Clicking the desired item name causes its content to be displayed on the Detail settings screen.

![](_page_16_Picture_98.jpeg)

Shown below is an example of Unit Settings being selected. The descriptions below are common to all items shown in the upper left of the screen.

![](_page_16_Picture_99.jpeg)

#### **(1) End button**

Clicking this button displays the REC screen.

#### **(2) Screen list**

Displays each item name that appears in the Detail settings screen. Click the desired item to select for setting on the Detail settings screen. An orange mark is indicated on the left-hand side of the currently displayed item.

## <span id="page-17-1"></span><span id="page-17-0"></span>**10.2. Unit Settings**

Click the Detail settings icon and select Unit Settings or click Unit Settings on the list on the left of the Detail settings screen. The contents of the Unit Settings are displayed.

![](_page_17_Picture_47.jpeg)

### <span id="page-18-0"></span>**(1) Network Settings**

Perform network-related settings.

![](_page_18_Picture_206.jpeg)

#### **(2) Account Settings**

Set the user's account.

![](_page_18_Picture_207.jpeg)

### **(3) SET Button**

Click when changing the network or account. The setting is updated to the newly set content.

#### **[Unit Setting Procedure]**

**Step 1.** Enter the setting contents in the Network and Account setting fields as required.

![](_page_19_Picture_77.jpeg)

**Step 2.** Click the SET button.

A confirmation dialog will be displayed.

![](_page_19_Picture_5.jpeg)

**Step 3.** Click the DONE button.

The TS-D1100-MU reboots and the set contents are applied.

### <span id="page-20-0"></span>**10.3. Firmware Update**

Click the Detail Setting icon and select Firmware Update or click Firmware Update in the leftmost list of the Detail Setting screen. The contents of the Firmware Update are displayed.

![](_page_20_Picture_107.jpeg)

#### **(1) Firmware Information**

Current firmware information is displayed, which cannot be changed.

- The Master control Unit's product number "TS-D1100-MU" is displayed.
- Version: The firmware version number is displayed.<br>Date: The firmware creation date is displayed.
- The firmware creation date is displayed.

#### **10.3.1. Updating the Firmware**

![](_page_20_Picture_108.jpeg)

**Step 1.** Click the Select File button.

The Explorer screen is displayed.

![](_page_21_Picture_146.jpeg)

**Step 2.** Select the firmware file to be updated.

#### **Step 3.** Click the Open button.

The firmware file is selected and its filename is displayed on the right-hand side of the Select File button.

![](_page_21_Picture_147.jpeg)

#### **Step 4.** Click the UPDATE button.

A Confirmation dialog is displayed.

![](_page_21_Picture_148.jpeg)

**Step 5.** Click the UPDATE button of the Confirmation dialog. The firmware is updated and the TS-D1100-MU restarts.

## <span id="page-22-0"></span>**10.4. Reversion to Factory Default Settings**

Click the Detail settings icon and select Factory Default or click Factory Default in the leftmost list of the Detail settings screen. The screen for returning to factory default settings is displayed.

#### **Note**

Returning the equipment settings to their factory-preset state initializes both network and account settings as well, creating the possibility that the PC cannot be connected to the TS-D1100-MU. In such cases, set the PC's network settings to "Obtain an IP address automatically" and reconnect, referring to CONNECTIONS on [p. 4.](#page-3-1) (See ["Unit Settings" on p. 18.](#page-17-1))

![](_page_22_Picture_190.jpeg)

Follow the procedure below to return the equipment to its factory default setting:

**Step 1. Click the FACTORY DEFAULT button.** A confirmation dialog will be displayed.

![](_page_22_Figure_7.jpeg)

#### **Step 2.** Click the DONE button.

The unit's settings are changed to its factory-preset state, restarting the TS-D1100-MU.

[Factory Default Settings]

![](_page_22_Picture_191.jpeg)

### <span id="page-23-0"></span>**10.5. Setting the Display Language**

Click the Detail settings icon and select Language or click Language in the leftmost list of the Detail settings screen. The contents that are related to the language setting are displayed.

![](_page_23_Picture_59.jpeg)

Follow the procedure below to set the language used by the operating program display:

**Step 1.** Select the language to be used from the pull-down menu. Selections: English/Japanese Factory default setting: English

**Step 2.** Click the SET button.

The language to be used is set, switching the on-screen characters to the selected language.